### **ELEZIONI RAPPRESENTANTI DEGLI STUDENTI BIENNIO 2021/2023**

### **PRESENTAZIONE DELLE LISTE**

### **Una volta presentata la lista il sistema non consente il ritiro o la modifica di quanto è stato presentato**

Il Rappresentante di lista dovrà accedere all'area riservata<https://servizionline.iulm.it/Home.do> inserendo le proprie credenziali, cliccare a destra alla voce **Elezioni Studentesche e successivamente si aprirà la seguente schermata:**

### **1. Selezionare il pulsante candidature:**

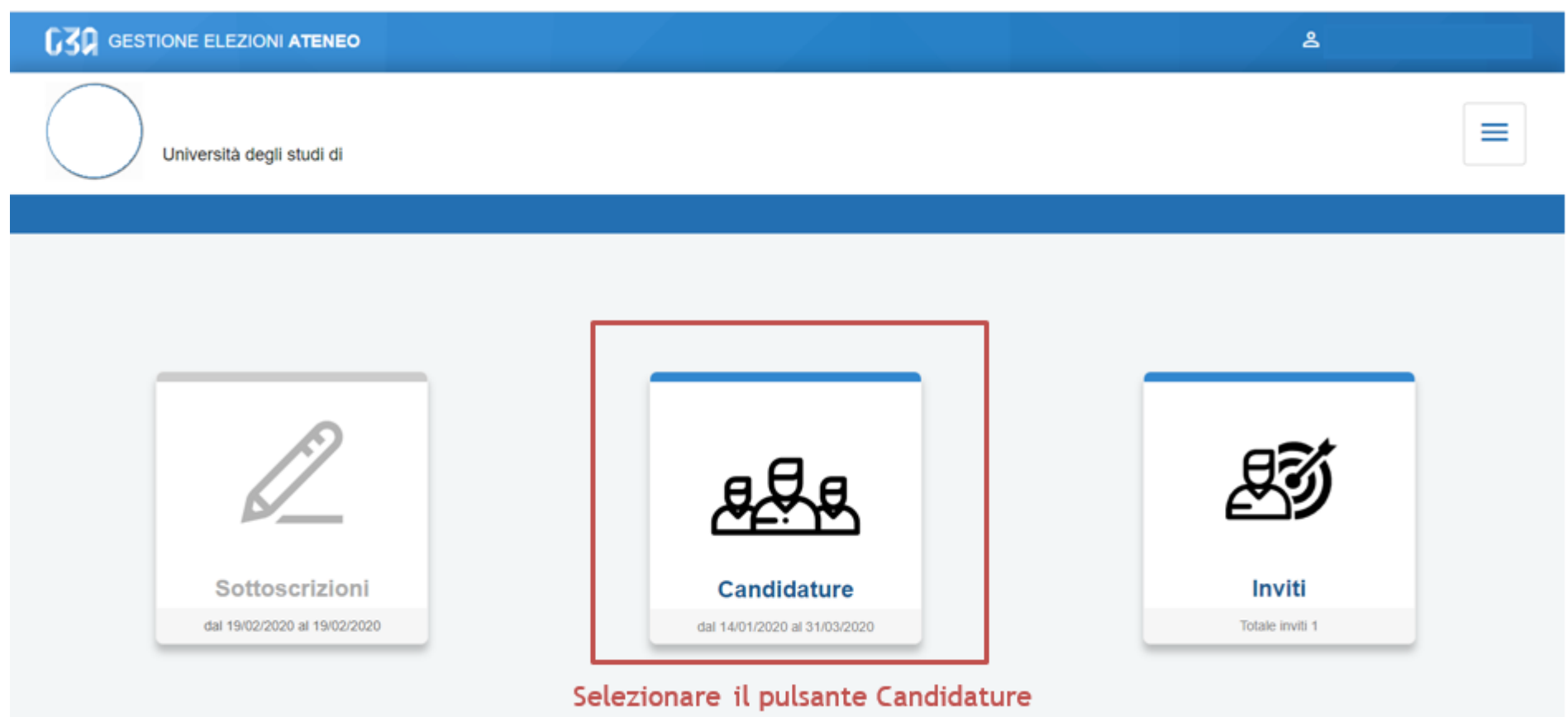

### **2. Inizialmente non sono presenti liste e quindi selezionare crea lista**

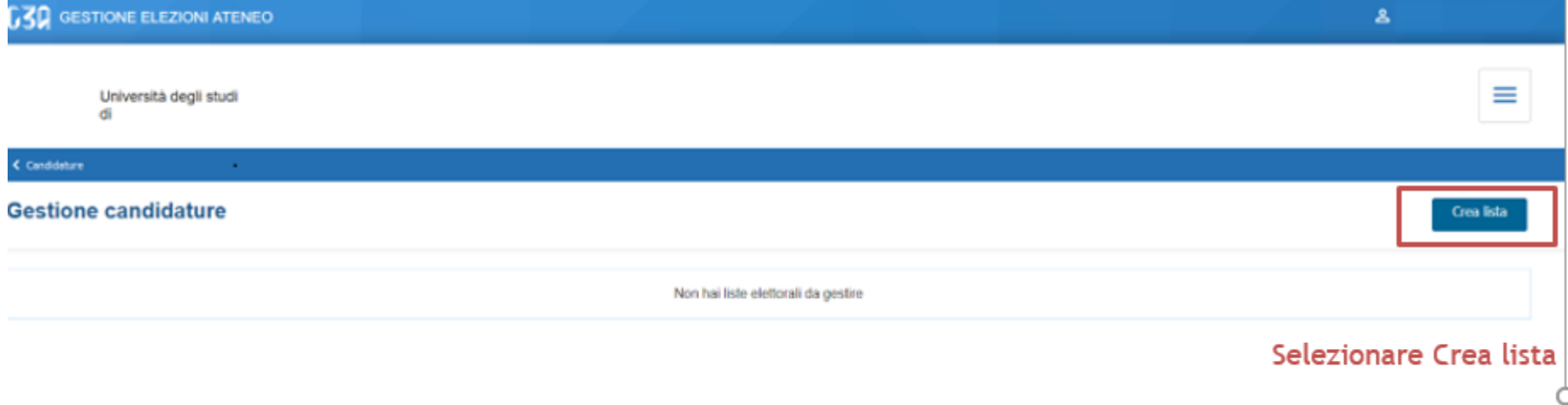

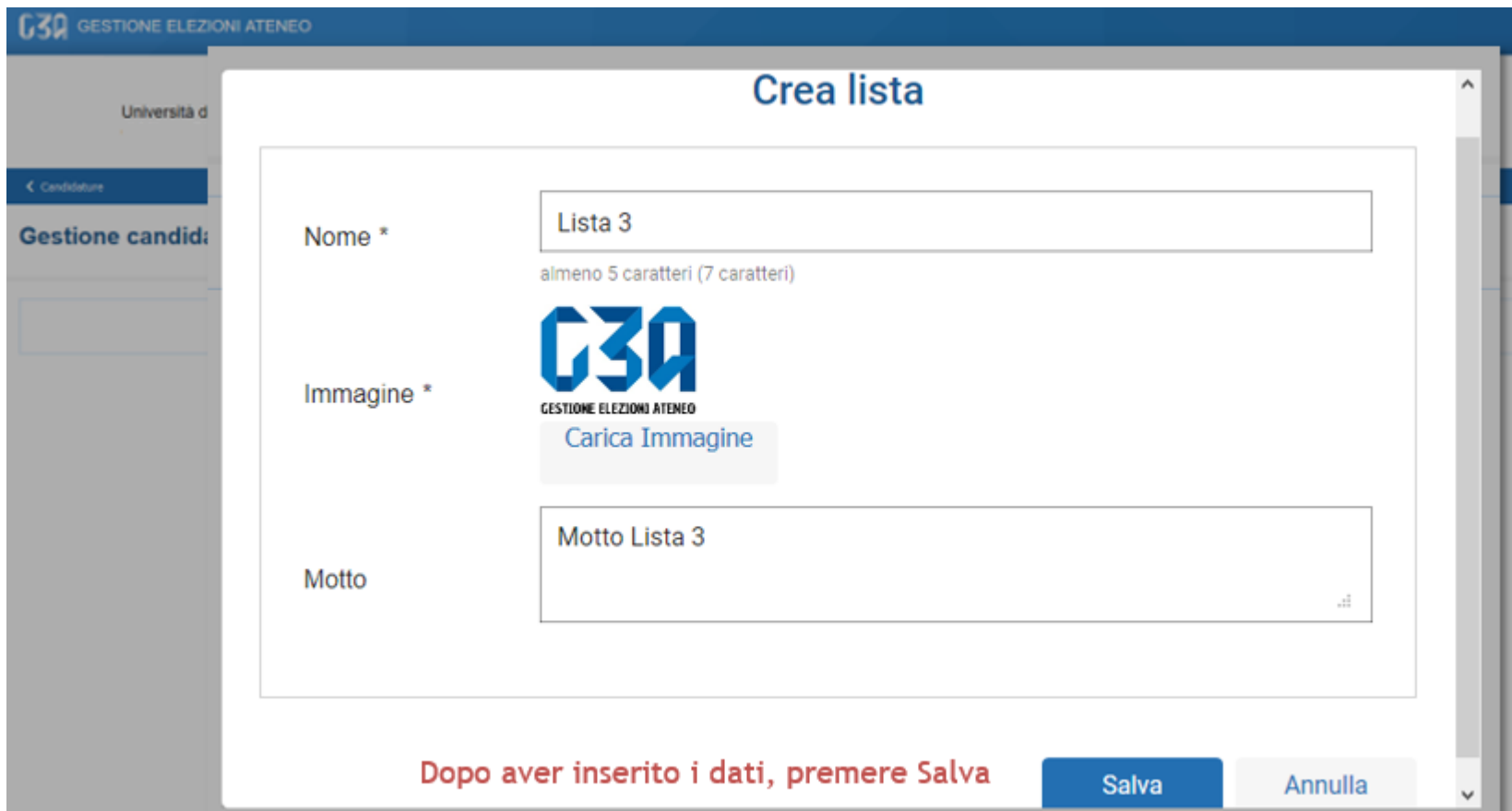

**3. Il Rappresentante deve inserire obbligatoriamente: il nome della lista e il logo. Il motto non è obbligatorio. Dopo aver inserito i dati premere salva.** 

# **Se tutti i campi sono stati compilati comparirà la voce: la lista è ufficialmente salvata su sistema**

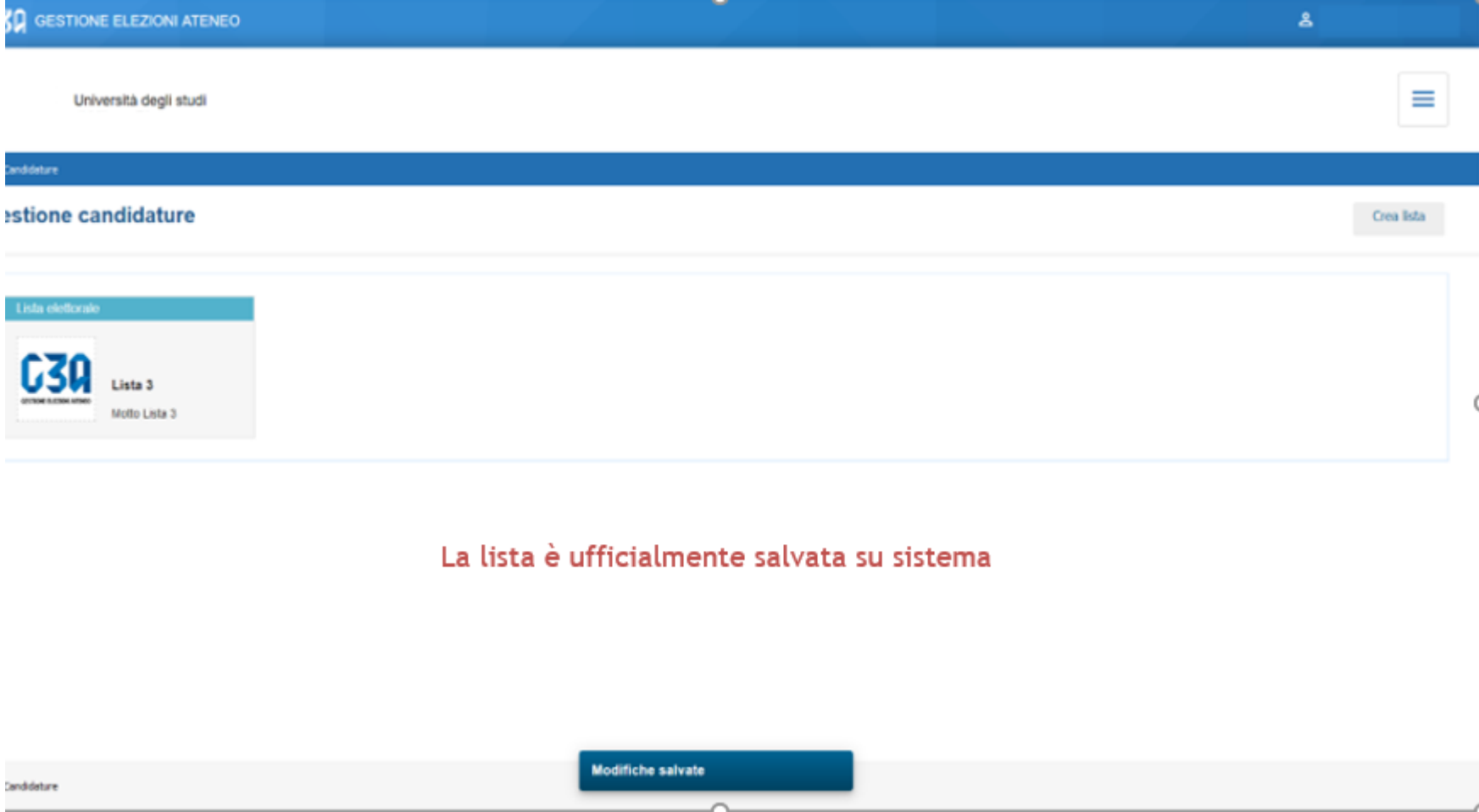

# **4. Selezionare la lista e procedere con l'inserimento degli Organi**

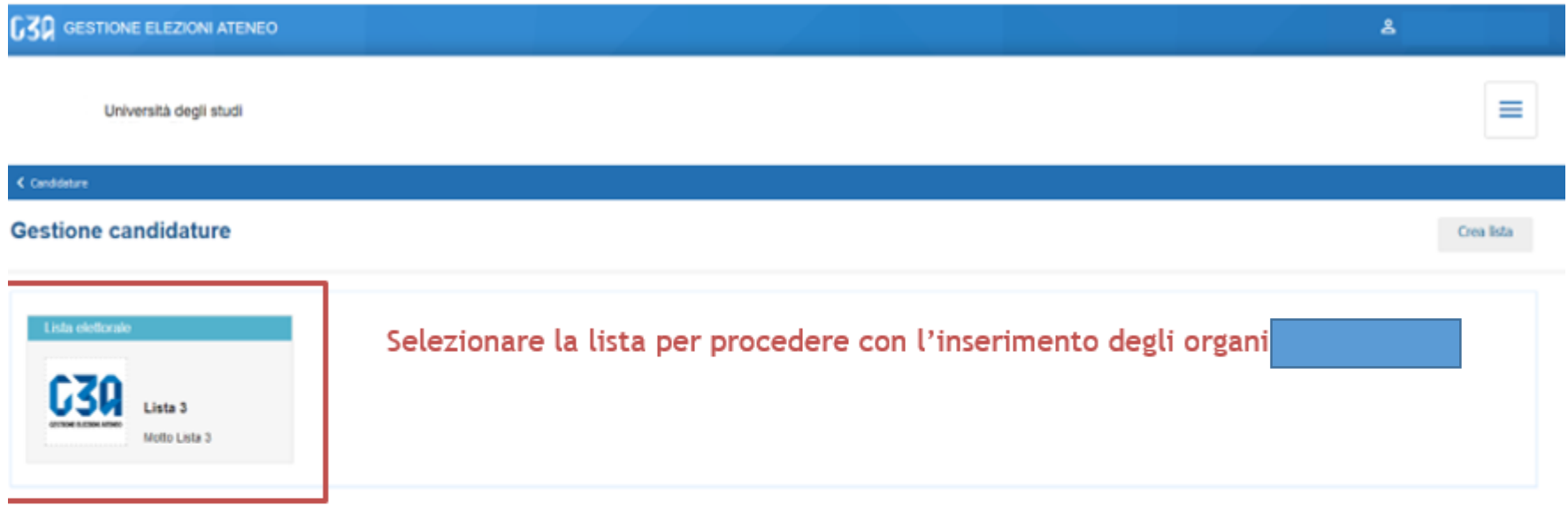

 $\zeta$  Candidature

Modifiche salvate

### **5. Selezionare tutti gli Organi e premere salva**

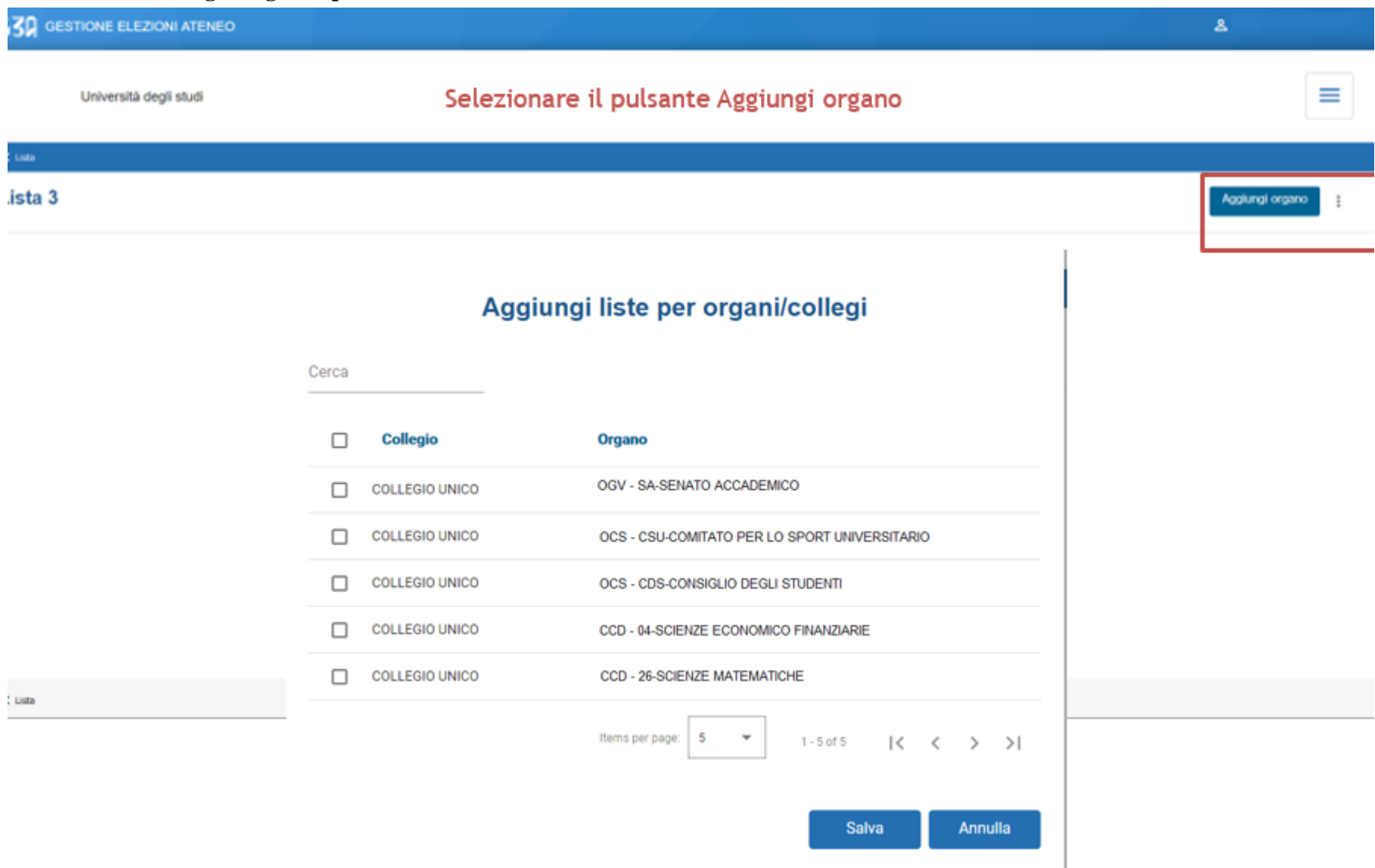

### **Al termine della procedura comparirà il riepilogo degli Organi per cui la lista è stata presentata. Per ogni Organo è necessario il candidato. Selezionare un Organo e cliccare per aprire la schermata**

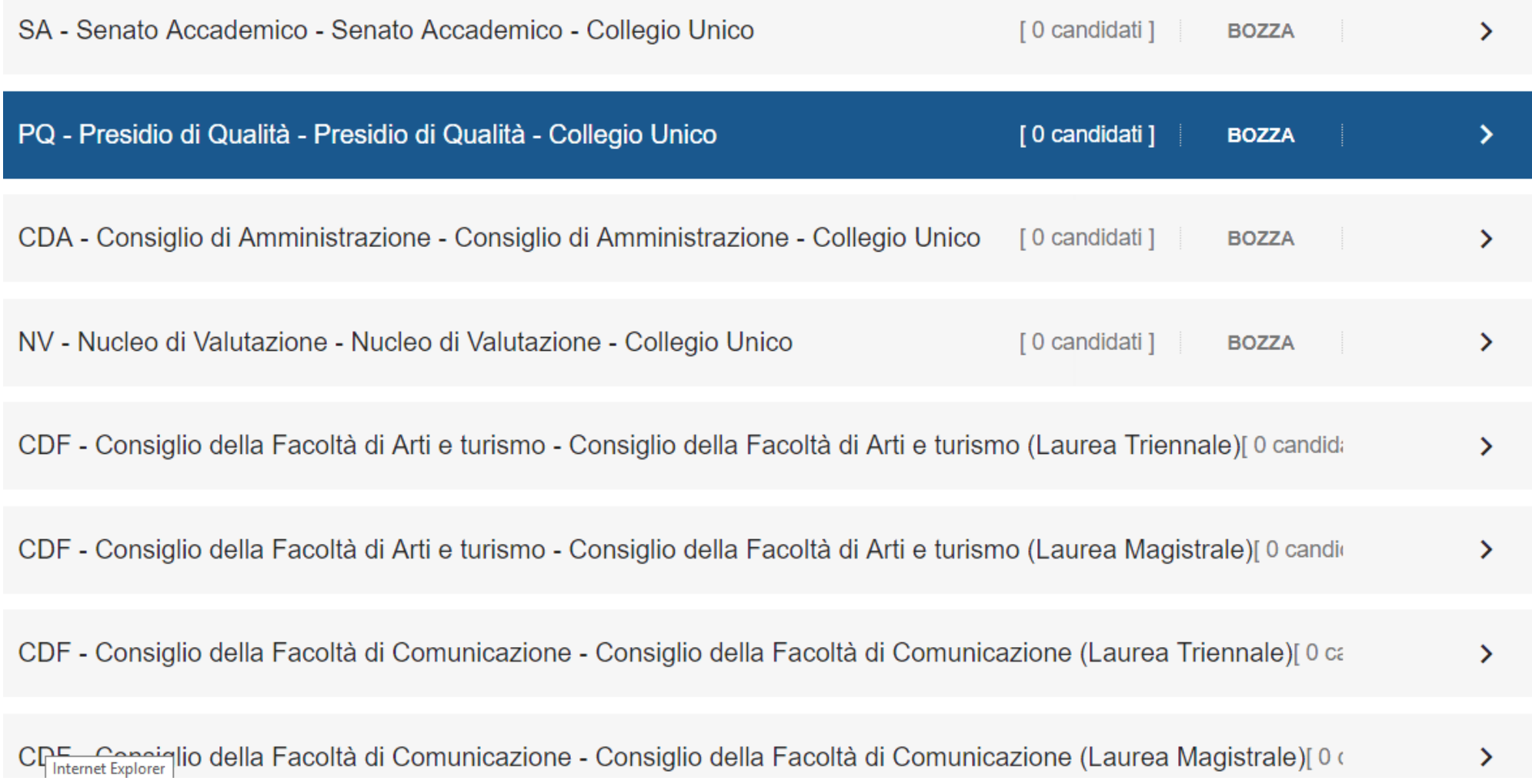

**6. Il sistema avverte il Rappresentante di lista che non sono state presentate candidature. Il Rappresentante potrà inserire la propria candidatura per l'Organo selezionato o quella di un altro candidato. I candidati devono essere studenti regolarmente iscritti alla Libera Università di Lingue e Comunicazione IULM.**

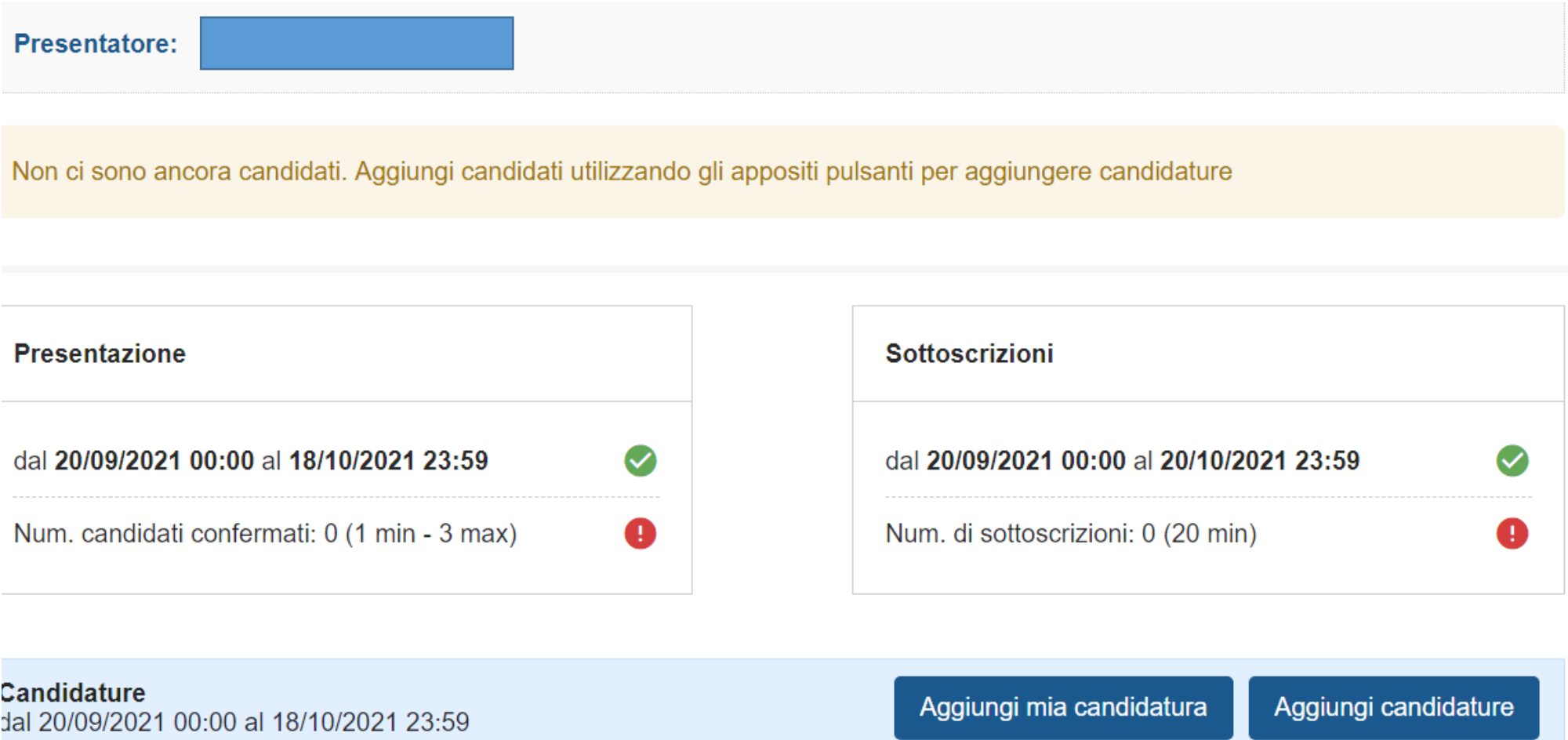

Non hai ancora aggiunto nessun candidato

### **Le modalità di ricerca del candidato:**

**a) Per nome, cognome e data di nascita**

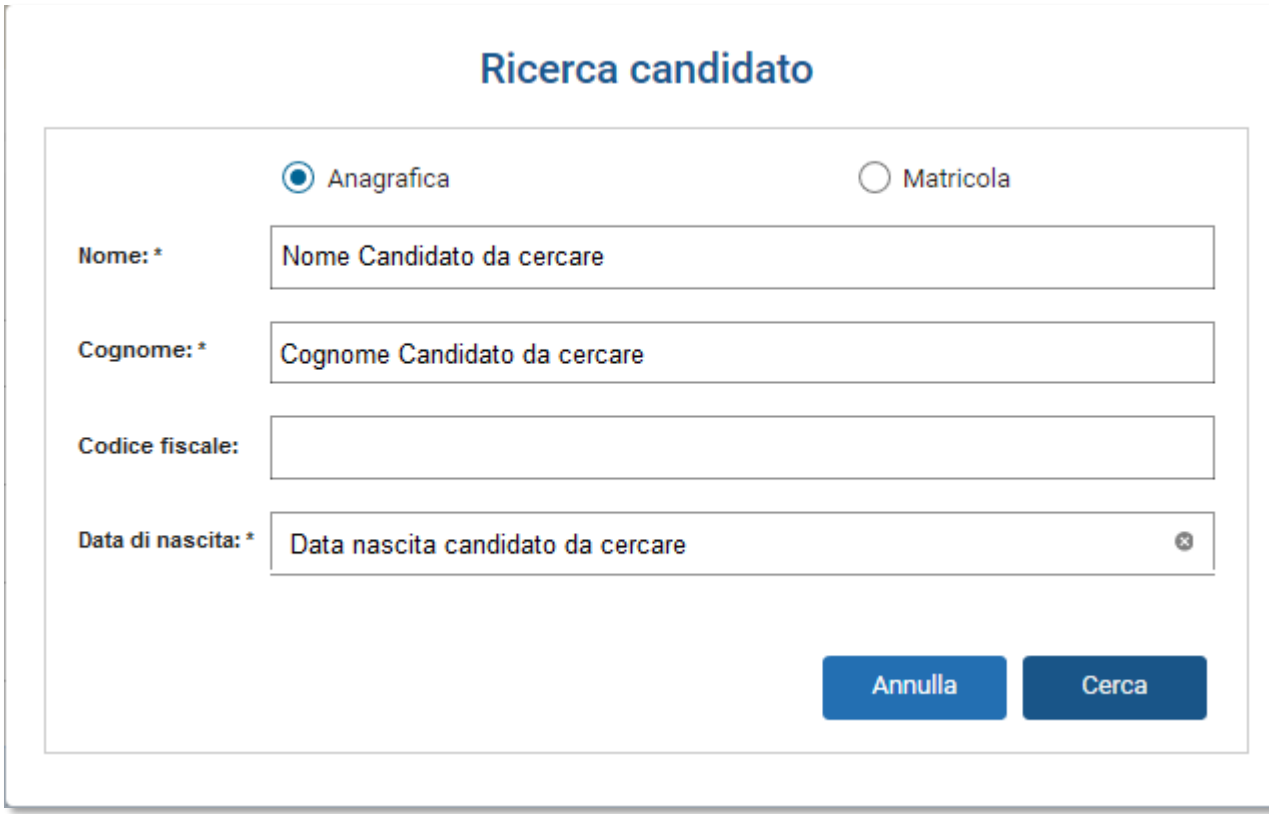

**b) Per matricola e data di nascita Il rappresentante di lista è tenuto a conoscere tali informazioni per poter procedere con la ricerca del candidato**

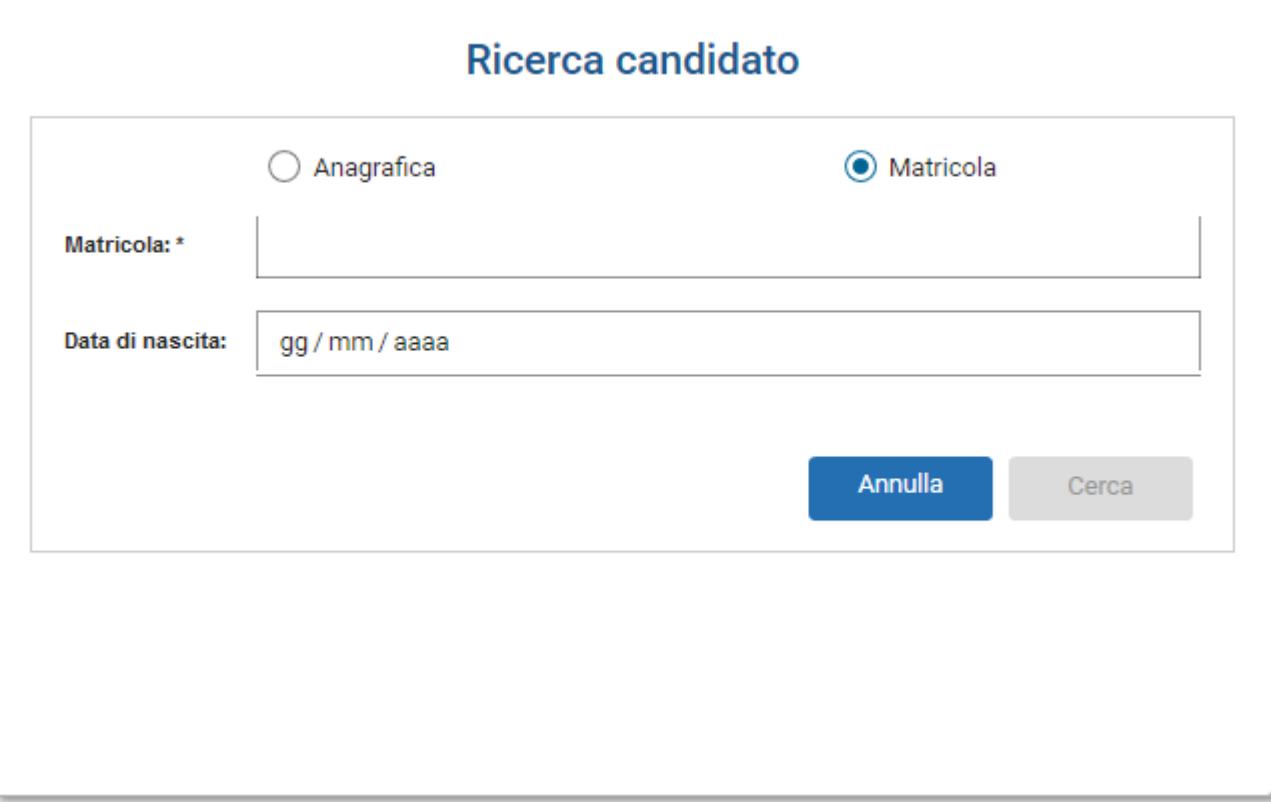

**8. Ogni volta che un candidato viene inserito, si ritorna nella schermata principale. Nella sezione inferiore sono elencati tutti i candidati inseriti dal rappresentante di lista, con evidenza dello stato attuale della loro candidatura. Per ogni candidato che accetta l'invito, il rappresentante vedrà l'evolversi della lista, come riportato sotto.** $\mathbb{L}$ 

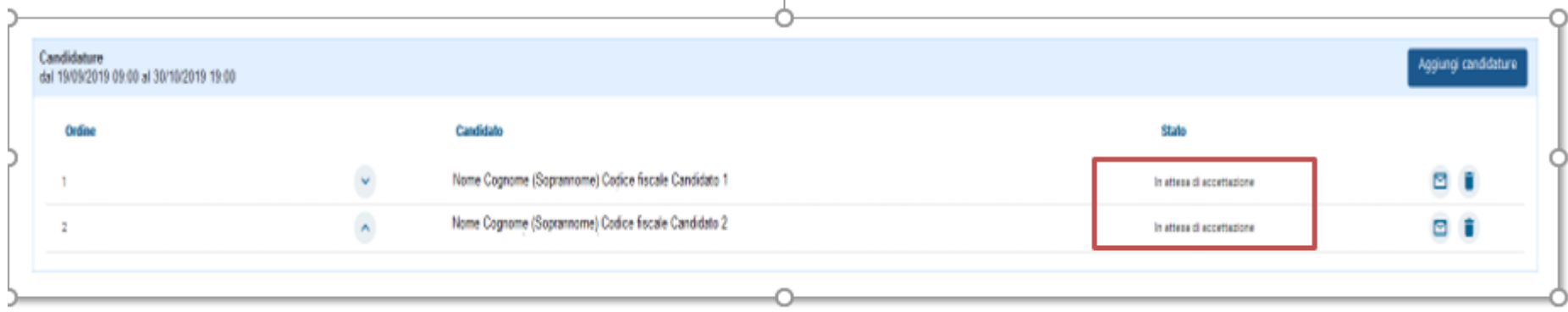

**9. Quando tutti i candidati hanno accettato l'invito, il sistema avvisa il presentatore che è possibile presentare la lista tramite il pulsante Presenta, in basso a sinistra, che da questo momento è abilitato.**

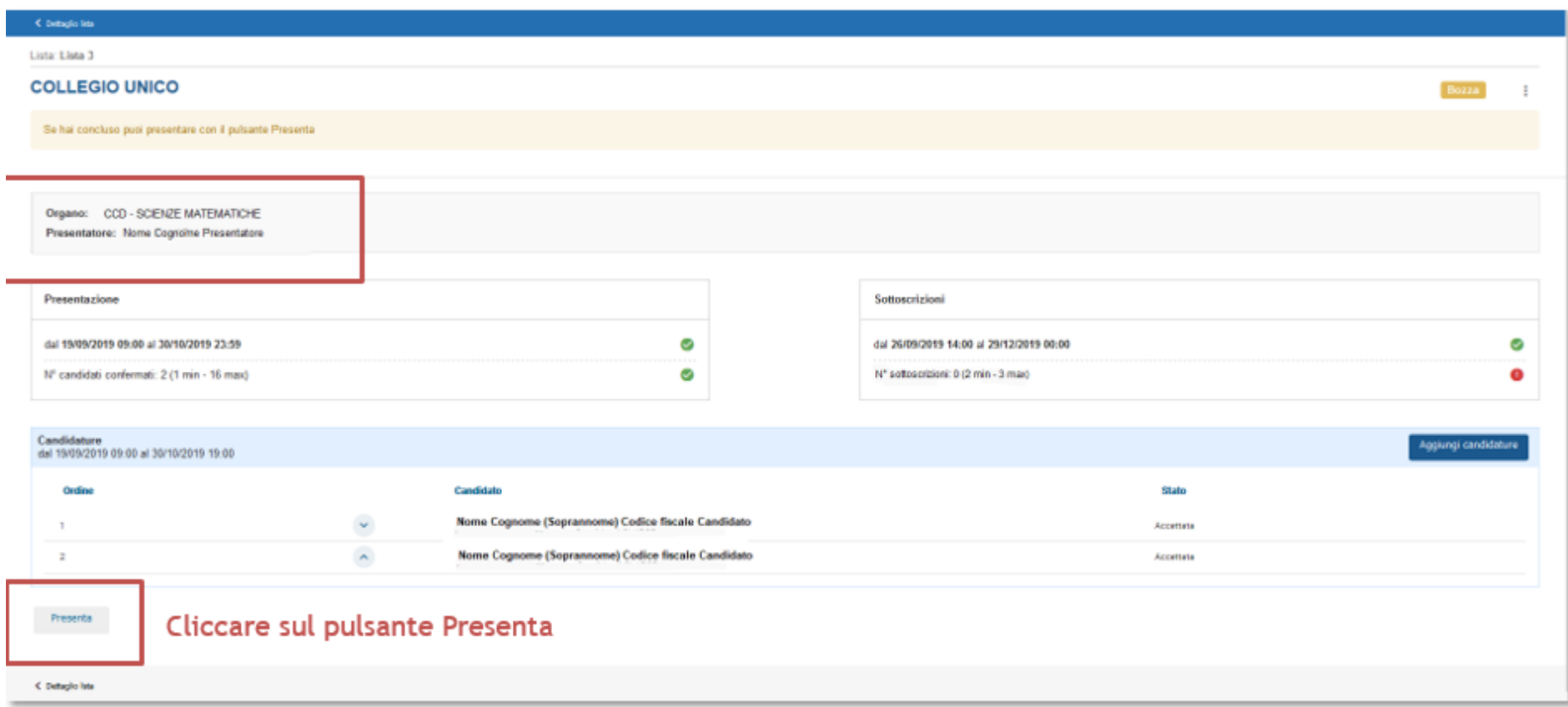

**10. La lista è ufficialmente presentata. La lista può essere sottoscritta da un numero minimo di 20 studenti, e una volta presentata diventa definitiva e non è più possibile apportare modifiche.**

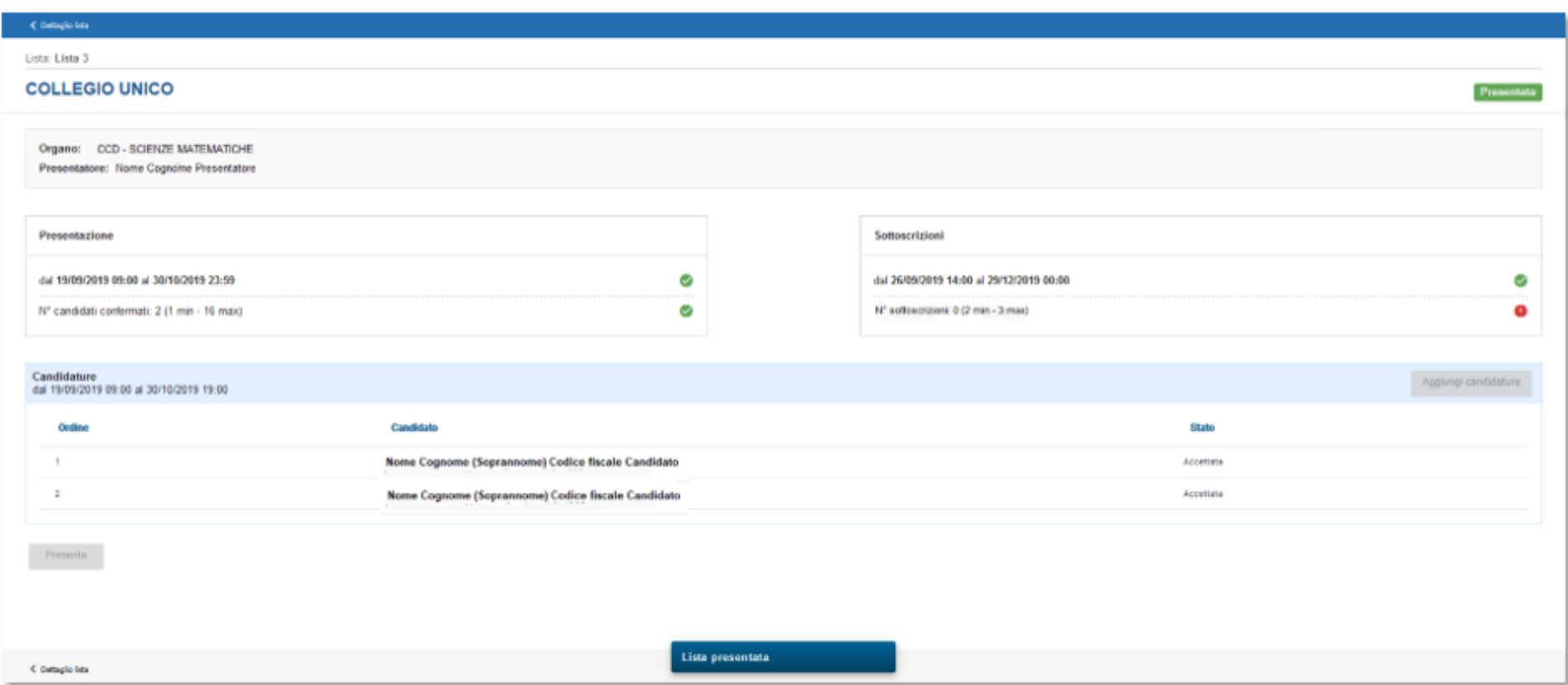